### **■保護者の皆様**

# **「Zoom」の使い方**

「Zoom(ズーム)」は、スマホやパソコンで顔を見ながら対話ができる便利で簡単なシステムです。 使用するための準備(アプリのインストール)が必要となりますので、ご協力をお願いします。

## **(1).準備していただくもの インターネットにつながっている、スマートフォン・タブレット・パソコンのいずれか**

# **(2). スマートフォン・タブレットをお使いになる場合**

【参考動画】「Zoom」公式サイト > スマートフォンから Zoom ミーティングに参加する方法 [https://zoomy.info/zoom\\_perfect\\_manual/joining/with\\_smartphone/](https://zoomy.info/zoom_perfect_manual/joining/with_smartphone/)

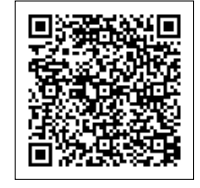

### **①アプリをインストールする**

「iPhone・iPad」→「App Store」

「android」→「Play ストア」

- ① アプリを探す 検索欄に「Zoom」と書き込み検索開始
- ② 検索リストから

「Zoom Cloud Meetings」を選んで

「インストール(iPhone)」「入手(android)」をタップ →インストール開始 →終了

### **②参加する ※「サインイン」は不要です**

- ① アプリを「開く」(アイコンをタップ)
- ② 「ミーティングに参加」をタップ ※「サインイン」は不要です
- ③ 「ミーティング ID」 の入力→「ミーティング ID」という「10 桁(または 9 桁)の数字」を入力
- ④ 「お子さまのお名前」を入力→「会議名で参加」の下の欄に「お子さまの名前(ひらがなフルネーム)」を入力 ※名前を入力せずに参加することもできます
- ⑤ ミーティングに参加→「ミーティングに参加」をタップ
- ⑥ (初回のみ)Zoom 通信への許可を聞いてきます →「許可(iPhone)」「了解(android)」をタップ
- ⑦ 「カメラへのアクセス」の許可を聞いてきます →「OK(iPhone)」「許可(android)」をタップ
- 8)「ビデオプレビュー」が表示されます →「ビデオ付きで参加」をタップ
- ⑨ 「マイクへのアクセス」を聞いてきます→「OK(iPhone)」「許可(android)」をタップ
- ⑩ 「オーディオ(音)」を聞いてきます →「インターネットを使用した通話(iPhone)」「オーディオ→デバイスオーディオを介して 通話(android)」をタップ
- これで Zoom のミーティングルームへ接続完了です

※授業見学の際は、音は「ミュート」、カメラは「オフ」でお願いします。周りの方への配慮もお願いいたします。

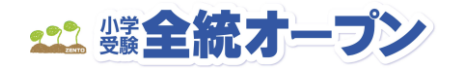

# **(3). パソコンをお使いになる場合**

【参考動画】「Zoom」公式サイト > パソコンで Zoom ミーティングに参加するには何が必要? [https://zoomy.info/manuals/what\\_is\\_zoom/](https://zoomy.info/manuals/what_is_zoom/)

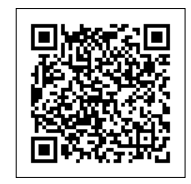

#### **①「Zoom ミーティング – Zoom」のページを開く**

- ① ページを探す 検索欄に「Zoom」と書き込み検索開始
- ② 検索リストから「Zoom ミーティング Zoom」を選んでクリック

https://zoom.us/jp-jp/meetings.html

#### **②参加する ※「サインイン」は不要です**

① 画面上部の「ミーティングに参加する」をクリック ※「サインイン」は不要です

② 「ミーティング ID」 の入力→「ミーティング ID」という「10 桁(または 9 桁)の数字」を入力

(初回のみ)自動的にアプリがインストールされます。

次回からは「ミーティング ID」の何らかで参加できます。

- ③ (Zoom アプリのダウンロード画面) 表示「数秒後にダウンロードが開始されます」(しばらく待つ)
- ④ (画面左下)「Zoominstaller.exe」が表示されます
- ⑤ 「Zoominstaller.exe」をクリック →Zoom アプリのインストール開始 →完了
- ⑥ (ビデオプレビュー画面)「ビデオ付きで参加」クリック
- ⑦ (初回のみ) オーディオについて 「(画面下)ミーティングへの参加時に・・・」チェック
- ⑧ 「コンピューターでオーディオに参加」クリック

これで Zoom のミーティングルームへ接続完了です。

※授業見学の際は、音は「ミュート」、カメラは「オフ」でお願いします。周りの方への配慮もお願いいたします。

手動でアプリをインストールする場合は「Zoom ダウンロードセンター」

こちらからどうぞ ↓↓↓↓

https://zoom.us/download

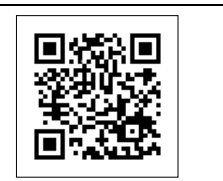

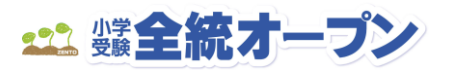